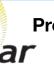

## **Programming / Commissioning Your System - The Charge Controller**

## **Charge Control Settings for Victron Lithium Batteries:**

- 1. Download the "VictronConnect" App to your phone.
- Open the App.
- You'll see a selection for your SmartSolar MPPT Charger, select it.
- 4. Type **000000** to login for the first time. NOTE: To change the PIN code, go back one step to the main screen. Click on the 3 buttons to the right of the controller image, and select "Reset PIN Code".
- Click on the **gear** in the top right corner.
- Click on "Battery".
- Click on the settings and adjust them accordingly to match below:
  - Battery voltage: 12V
  - Max charge current: 50A (In this example)
  - Charger enabled: ON
  - Battery Preset: User defined
  - Expert Mode: ON
  - Absorption voltage: 14.20 V
  - Float voltage: 13.50 V
  - Equalization voltage: 14.20 V
  - Re-bulk voltage offset: 0.10V
  - Absorption Duration: Fixed (Must Enable Expert Mode within Victron Connect)
  - Absorption Time: 01:00 (60 minutes)
  - Tail Current: .5A per 100Ah of total capacity
  - Auto Equalization: Disabled (Off)
  - Temperature compensation: Disabled (Off)

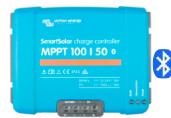

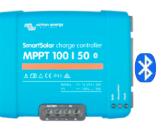

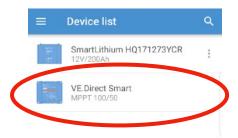

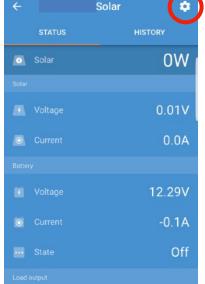

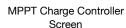

On

Absorption Voltage 14.2v Activate Expert Mode Yes Absorption Duration Fixed Absorption Time Limit 60 Minutes Float Voltage 13.5v Equalization Voltage 14.2v Tail Current .5 per 100Ah Auto Equalization No Temperature Compensation Off

**Settings** 

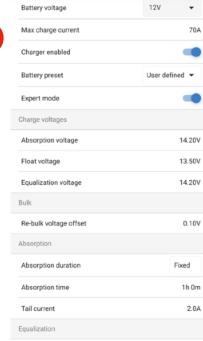

Device List within VictronConnect

**Battery Settings Screen** 

Equalization current percentage

25%